# Informacje ogólne dotyczące wszystkich tur rejestracji

Należy zalogować się na [https://usosweb.sgh.waw.pl](https://usosweb.sgh.waw.pl/)

Następnie należy przejść do zakładki **DLA STUDENTÓW**, w której odbywają się wszelkie działania dotyczące rejestracji.

W zależności od specyfiki danej tury korzysta się z:

- **Kalendarza** (pokazuje wszystkie dostępne rejestracje dla danego studenta, z którego przechodzi się do właściwej tury zapisu na: zajęcia, seminarium, kierunki studiów.
- **Koszyka** (pokazuje przedmioty, na które w danym momencie student jest zapisany).
- **Planu zajęć** (poza aktualnym planem studenta, na bieżąco pokazuje zmiany wprowadzane w przedmiotach podczas rejestracji).

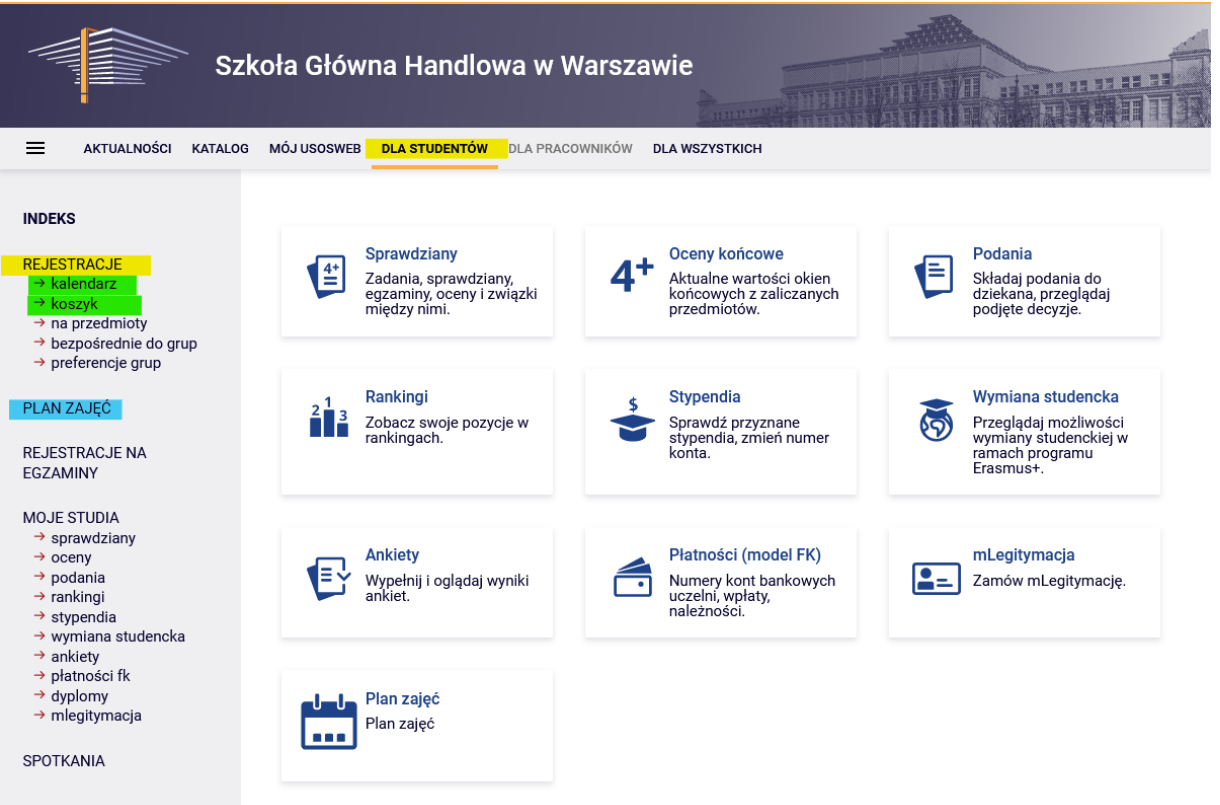

# Rejestracja na przedmioty:

## II tura-zapisy do grup na podstawie rankingu

Tura jest dostępna tylko dla osób, które wzięły udział w **preferencjach** (pozostałe osoby będą mogły rejestrować się na zajęcia od kolejnej tury).

Podczas tej tury dostępne są wszystkie uruchomione na kolejny semestr zajęcia, ale część miejsc w grupach jest już zajęta przez studentów zarejestrowanych na etapie preferencji. Ich miejsca w grupach są zagwarantowane (nie podlegają rankingowaniu). Dopisanie do grupy możliwe jest z uwzględnieniem ustalonego **górnego limitu** miejsc. Może zdarzyć się już na początku tej tury, że część przedmiotów będzie miała w pełni wypełnione limity miejsc.

W tej turze istnieje możliwość **zgłoszenia prośby** o zapisanie na uruchomione zajęcia. Samo zgłoszenie chęci zapisania, nie gwarantuje miejsca w grupie na przedmiocie. Jeśli na zajęcia chęć zapisu zgłosi więcej osób niż dostępny limit wolnych miejsc, po zakończeniu tury zostanie przeprowadzony ranking, w wyniku którego na przedmiot zostaną zapisani studenci z najwyższym miejscem w rankingu.

Nie można zgłaszać próśb o dopisanie do przedmiotów kolidujących w planie zajęć.

Do momentu zamknięcie tury, istnieje możliwość zgłaszania próśb o dopisanie do grup oraz ich wycofywanie. Po zakończeniu tury, nie ma możliwości usunięcia przedmiotów z planu zajęć.

### Nie ma możliwości wypisywania się z zajęć, które znajdują się w **Koszyku** na początku tury (przedmioty zadeklarowane w preferencjach, bez kolizji i nie usunięte nieobowiązkowe).

Zasady kwalifikowania studentów do grup:

- w przypadku grup, w których limit miejsc nie zostanie przekroczony, wszyscy ubiegający się o przyjęcie, zostaną zapisani i będą mieli zagwarantowane miejsce w grupach do końca trwania rejestracji (wybrane przedmioty staną się dla nich wiążące do realizacji w semestrze);
- w grupach, w których ustalony limit zostanie przekroczony, miejsca zostaną przyznane zgodnie z rankingiem i pierwszeństwo zapisu będą mieli, m.in.:
	- o studenci na studiach w języku angielskim na zajęcia w języku angielskim,
	- o studenci deklarujący na ostatni semestr studiów przedmioty wymagane do ukończenia studiów (w rankingu brany jest pod uwagę kierunek oraz semestr studiów),
	- o studenci zapisujący się na zajęcia obowiązkowe w danym semestrze.

W związku z tym, warto zwrócić uwagę na **potencjalną pozycję** w grupie (w stosunku do **górnego limitu** miejsc).

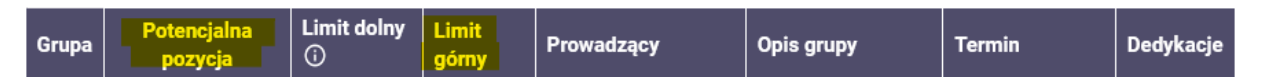

Ponieważ ranking wraz z bonusami jest przeliczany na bieżąco, pozycja w trakcie tury może ulegać zmianie, w zależności od tego, czy inni studenci (z wyższą pozycją w rankingu) złożą prośbę o przyjęcie na zajęcia lub się z niej wycofają.

Warto zatem przemyśleć wybór grup – być może lepiej złożyć prośbę o dopisanie się do grupy z mniejszą liczbą chętnych i mieć większą szansę, że po rankingu zapis nie zostanie anulowany.

W tej turze korzysta się z **Kalendarza**, przydatny będzie również: **Koszyk** i **Plan zajęć**:

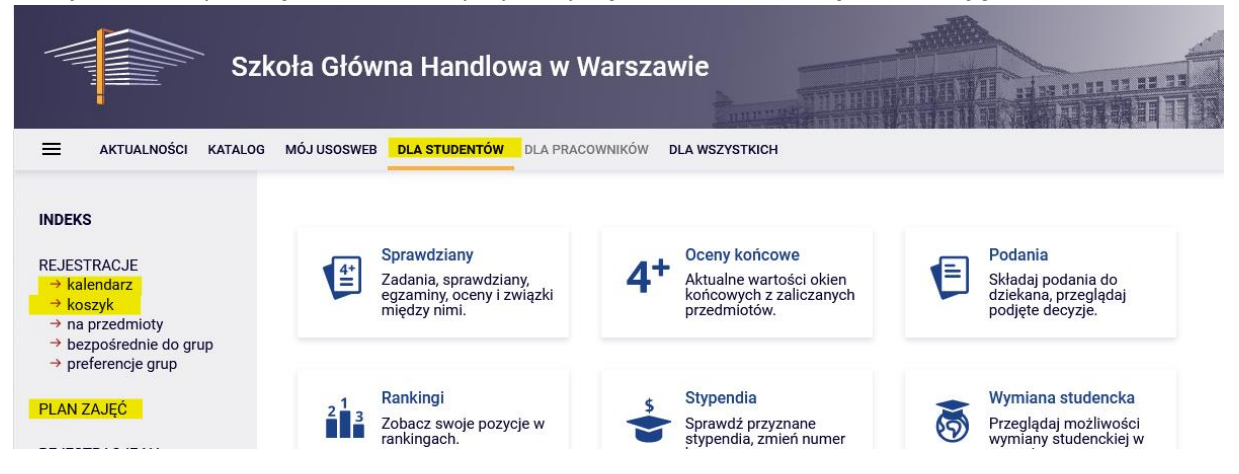

Po wybraniu zakładki **DLA STUDENTÓW** należy przejść do **Kalendarza**, w którym będzie widoczna rejestracja i tura, wraz z informacją o terminie otwarcia:

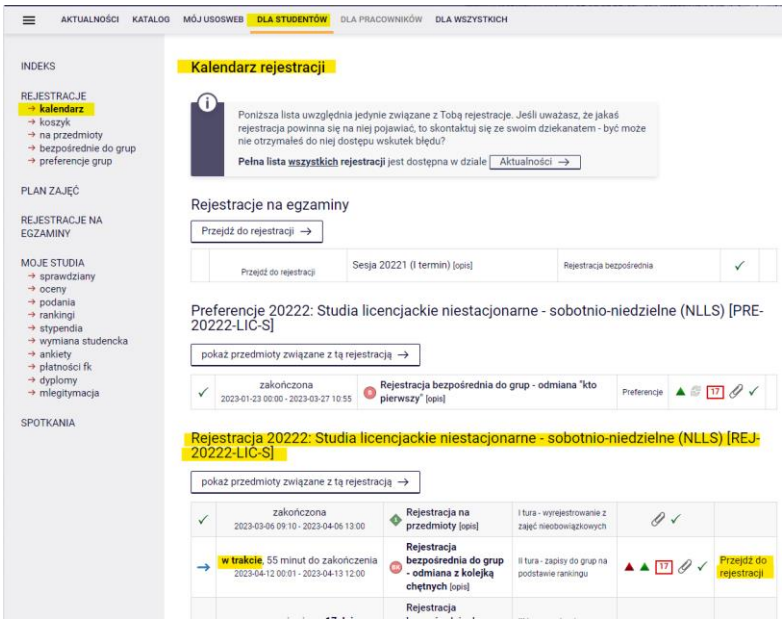

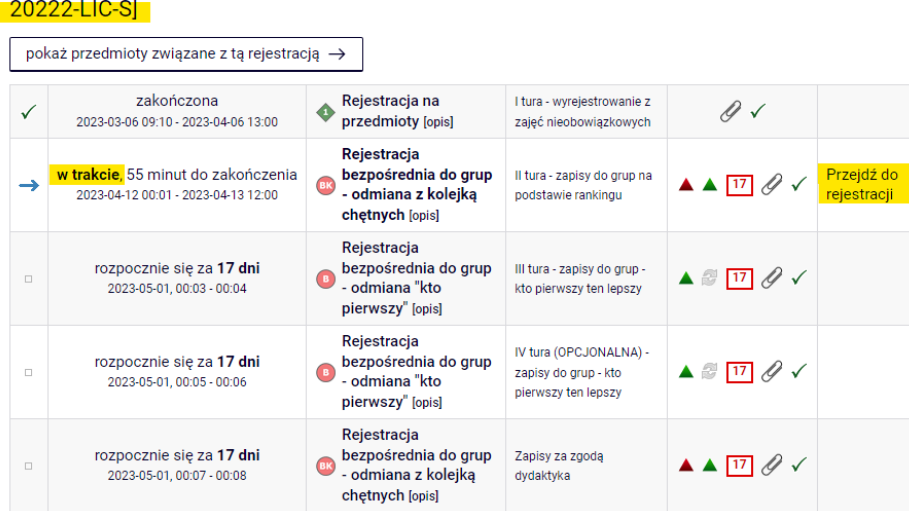

Rejestracja 20222: Studia licencjackie niestacjonarne - sobotnio-niedzielne (NLLS) [REJ-

Po **przejściu do Rejestracji**, będą widoczne wszystkie przedmioty, które zostały uruchomione i są dostępne w tej turze:

Przedmioty w rejestracji<br>Rejestracja 20222: Studia licencjackie niestacjonarne - sobotnio-niedzielne (NLLS) REJ-20222-LIC-S

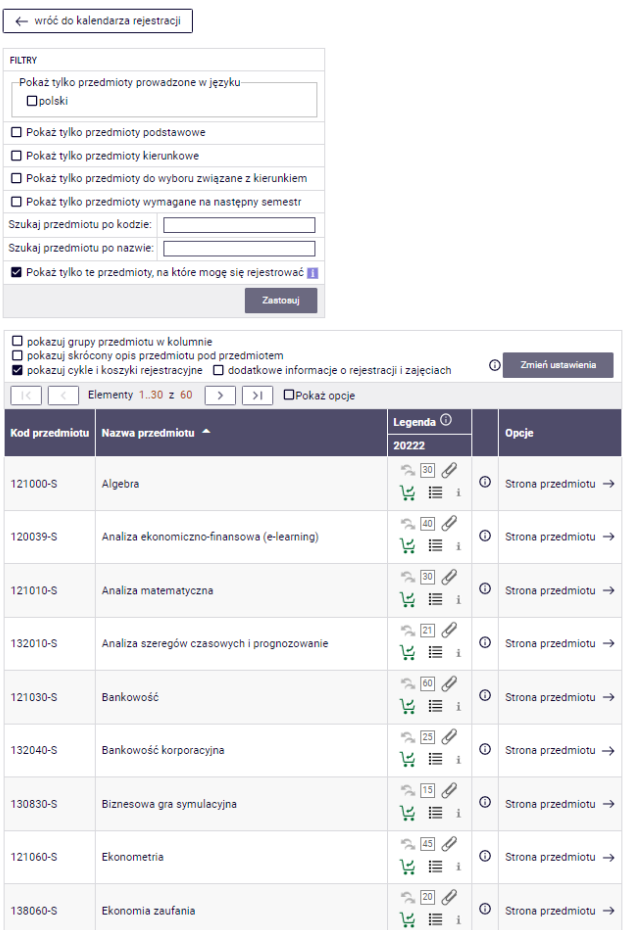

Przed zgłoszeniem prośby o dopisanie do przedmiotu, należy sprawdzić w **Koszyku** oraz **Planie zajęć**  dotychczasowe zapisy na zajęcia, które będą obowiązkowe do realizacji w kolejnym semestrze.

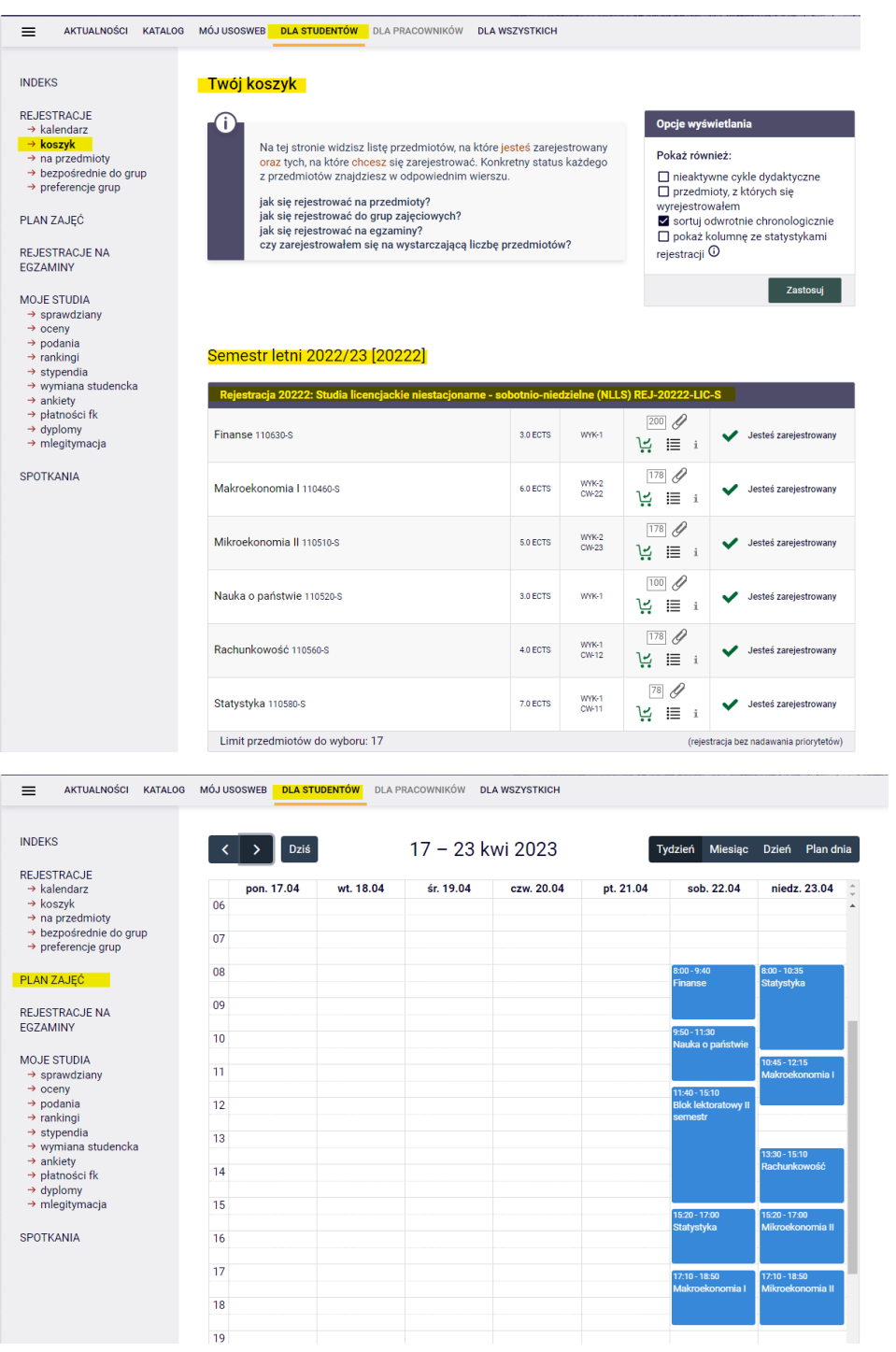

#### *Filtry*

Po powrocie do **Kalendarza** i przejściu do **Rejestracji** istnieje możliwość zgłaszania prośby o przyjęcie na wybrane przedmioty. W celu usprawnienia wyszukiwania można skorzystać z dostępnych filtrów:

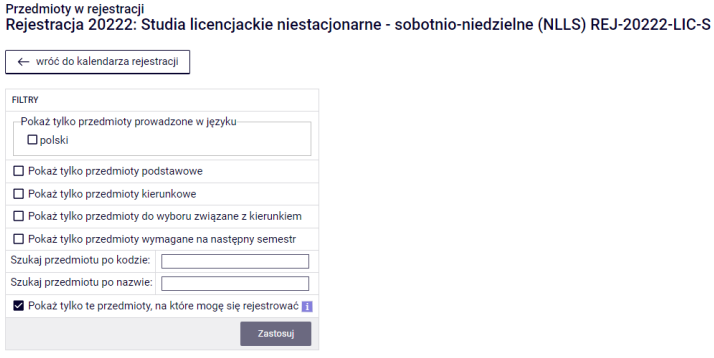

- wyszukując przedmiot nieobowiązkowy (autorski/konkursowy lub kierunkowy czy też związany z innym niż realizowany kierunek), można posiłkować się jego nazwą lub sygnaturą wyszukując po kodzie, należy wpisać:
	- o maksymalnie 6 cyfr (bez kodu prowadzącego cztery cyfry po myślniku),
	- o pierwsze cyfry sygnatury wtedy system wyszuka wszystkie przedmioty, które zaczynają się od wpisanych cyfr;
- wyszukując po nazwie, można wpisać tylko jej część wtedy system wyszuka wszystkie przedmioty, które w swojej nazwie mają wpisaną frazę.

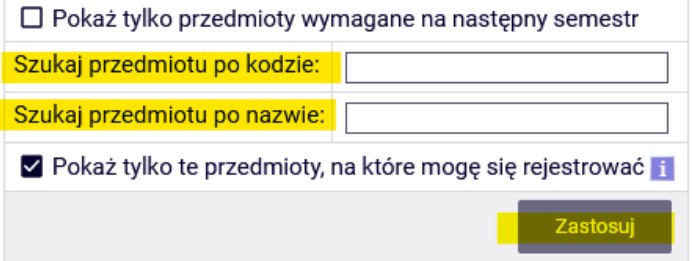

Opisane powyżej wyszukiwanie można zastosować również do wyszukiwania wszystkich przedmiotów (podstawowych, kierunkowych i związanych z realizowanym kierunkiem). Sugerujemy jednak korzystanie z dostępnych filtrów, które ułatwią przebieg całego procesu.

Korzystając z filtrów należy zwrócić uwagę na to, że zastosowanie niektórych z nich może dać pusty wynik (w zależności od realizowanego semestru i obowiązującego planu studiów).

# Przedmioty w rejestracji<br>Rejestracja 20222: Studia licenciackie niestacionarne - sobotnio-niedzielne (NLLS) REJ-20222-LIC-S

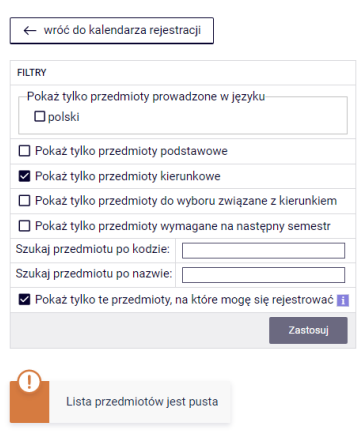

W przypadku zrealizowania przedmiotów obowiązkowych z danej puli, lista po filtrowaniu będzie pusta. W przeciwnym wypadku po wybraniu właściwego filtru system wskaże przedmioty do zrealizowania. Należy zwrócić uwagę, że przy parach zajęć alternatywnych, w przypadku zrealizowania jednego z nich system wskaże drugi jako do realizacji. Zgodnie z planem studiów nie ma konieczności zaliczenia obu przedmiotów.

**Uwaga:** studenci kierunku Zarządzanie mają obowiązek zrealizować przedmioty Zarządzanie (w) (11059, 3 ECTS), Zarządzanie (k) (11060, 3 ECTS) - te dwa przedmioty razem są równoważne z przedmiotem Zarządzanie (11064, 6 ECTS), oraz Marketing (11048) – dwa jako przedmioty podstawowe, trzeci jako kierunkowy.

Filtr **Pokaż tylko przedmioty wymagane na następny semestr** umożliwia wyszukanie wszystkich przedmiotów, które wymagane są na semestrze, na który dokonywana jest rejestracja i które określone są w obowiązującym planie studiów do tego semestru (nazwa i sygnatura).

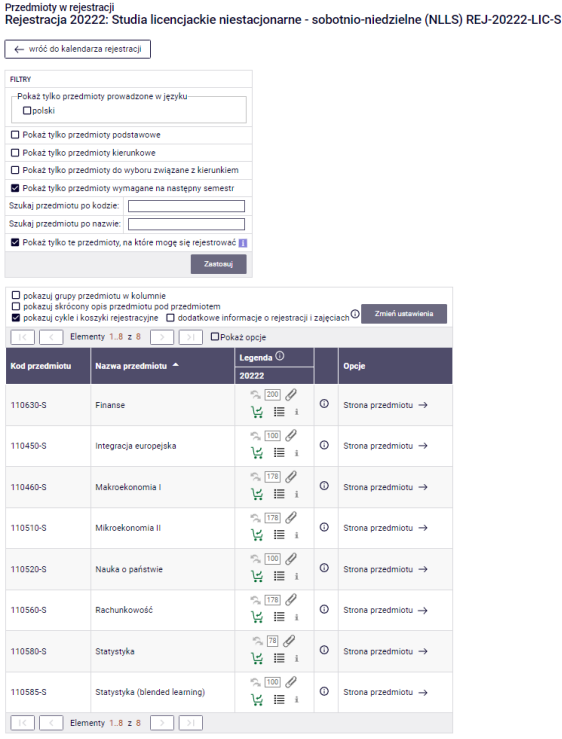

Jeśli na danym semestrze w wymaganiach (zgodnie z obowiązującym studenta Informatorem) nie ma sprecyzowanych przedmiotów (nazwa i sygnatura), a w planie studiów widnieją jedynie lektoraty/seminarium i wymagana liczba punktów ECTS z konkretnych grup przedmiotów, to wynik wyszukiwania przy zastosowaniu tego filtru będzie pusty.

### **UWAGA STUCENCI REJESTURUJĄCY SIĘ NA ZAJĘCIA NA OSTANI SEMETR STUDIÓW**

W przypadku ostatniego semestru w planie zajęć nie ma wykazanych konkretnych przedmiotów. W trakcie deklaracji na ten semestr, system będzie weryfikował zrealizowane w dotychczasowym toku studiów przedmioty kierunkowe oraz związane z kierunkiem. Po wybraniu filtru **Pokaż tylko przedmioty wymagane na następny semestr** wskazane zostaną wszystkie dotychczas niezrealizowane przedmioty kierunkowe (także te z par alternatywnych, ale jeśli jeden z pary przedmiotów został zaliczony, to nie ma konieczności wyboru drugiego) oraz wszystkie niezrealizowane wcześniej przedmioty znajdujące się na liście przedmiotów związanych z kierunkiem.

W przypadku realizacji przedmiotów związanych z kierunkiem, których dotychczasowa suma punktów ECTS zrealizowanych na wcześniejszych semestrach wynosi minimum 15, nie ma obowiązku deklarowania kolejnych z listy.

Na ostatnim semestrze w przypadku przedmiotów kierunkowych, bardziej przydatne będzie skorzystanie z filtru:

# ☑ Pokaż tylko przedmioty kierunkowe

Filtr umożliwi wyszukanie wszystkich nierealizowanych przedmiotów kierunkowych.

# *Składanie prośby o przyjęcie na zajęcia*

Przy przedmiotach w rejestracji znajduje się informacja o ogólnej liczbie miejsc we wszystkich grupach, które zostały uruchomione na tym przedmiocie:

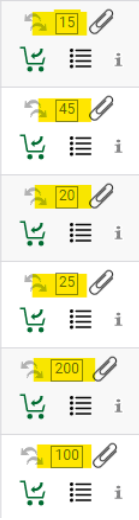

Po wybraniu przedmiotu warto sprawdzić swoją **potencjalną pozycję** w rankingu w stosunku do górnego limitu miejsc:

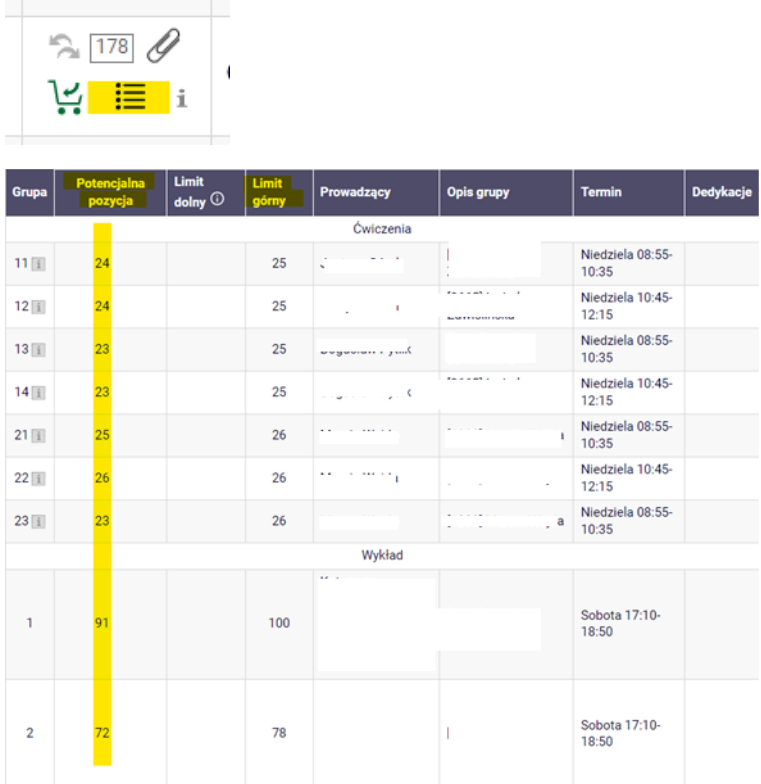

Jeżeli przedmioty składają się z różnych form zajęciowych (np. wykład i ćwiczenia), to przy numerze grupy ćwiczeniowej znajduje się informacja, z którą grupą wykładową jest ona związana:

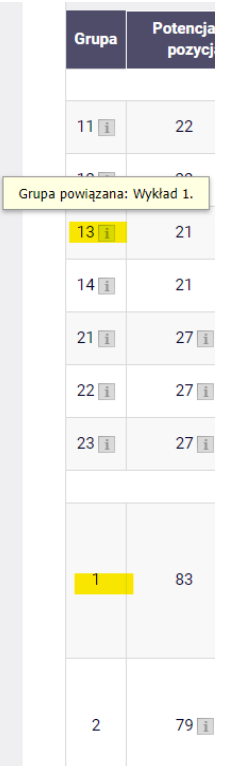

A przy grupach, w których limit został przekroczony lub pozycja studenta wykracza poza limit widnieje informacja:

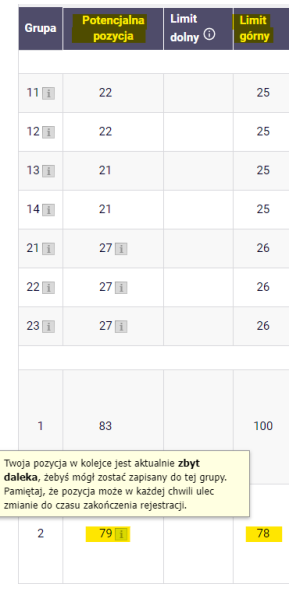

Prośbę o zapis na wybrany przedmiot składa się poprzez wybrnie ikonki zielonego koszyczka:<br>  $\forall x \equiv 1 \mid x \mid \exists x \mid x$ 

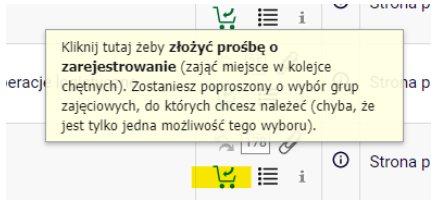

Jeśli dany przedmiot ma tylko jedną grupę zajęciową lub jeden wykład i jedną grupę ćwiczeniową, prośba zostanie przyjęta od razu. W przypadku przedmiotów, z których zostanie uruchomiony więcej niż jeden wykład, należy zaznaczyć jeden z nich. Jeżeli do wykładu będzie uruchomionych więcej niż 1 grupa ćwiczeniowa (lub inna forma), należy wskazać również wybraną grupę ćwiczeniową, a następnie zgłosić prośbę (kliknąć przycisk **Zgłoś prośbę**).

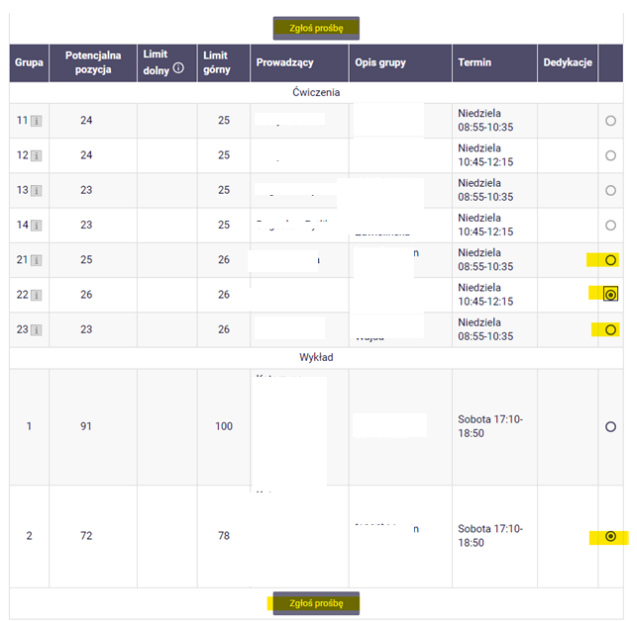

Po zakończeniu akcji pojawi się komunikat o przyjęciu prośby:

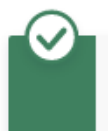

Akcja zakończona powodzeniem. Zostało dodane podpięcie pod program Finanse i rachunkowość, I stopnia, niestacjonarne (sobotnio-niedzielne)

a koszyczek zmieni się na czerwony:

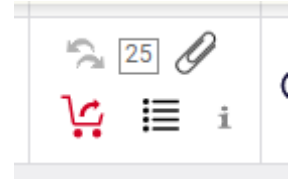

Podczas trwania tury w dowolnym momencie będzie możliwość zweryfikowania aktualnej pozycji w rankingu na wybranych zajęciach. Należy pamiętać, że do zakończenia tury pozycja w rankingu może ulegać zmianom w wyniku zgłaszania się lub wycofywania próśb studenckich.

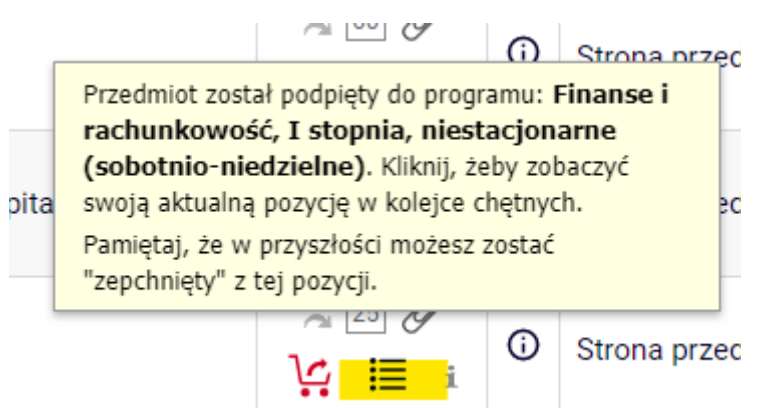

### Usługi finansowe (20222) [131100-S]

Rejestracia 20222: Studia licenciackie niestacionarne - sobotnio-niedzielne (NLLS) [REJ-20222-LIC-S]

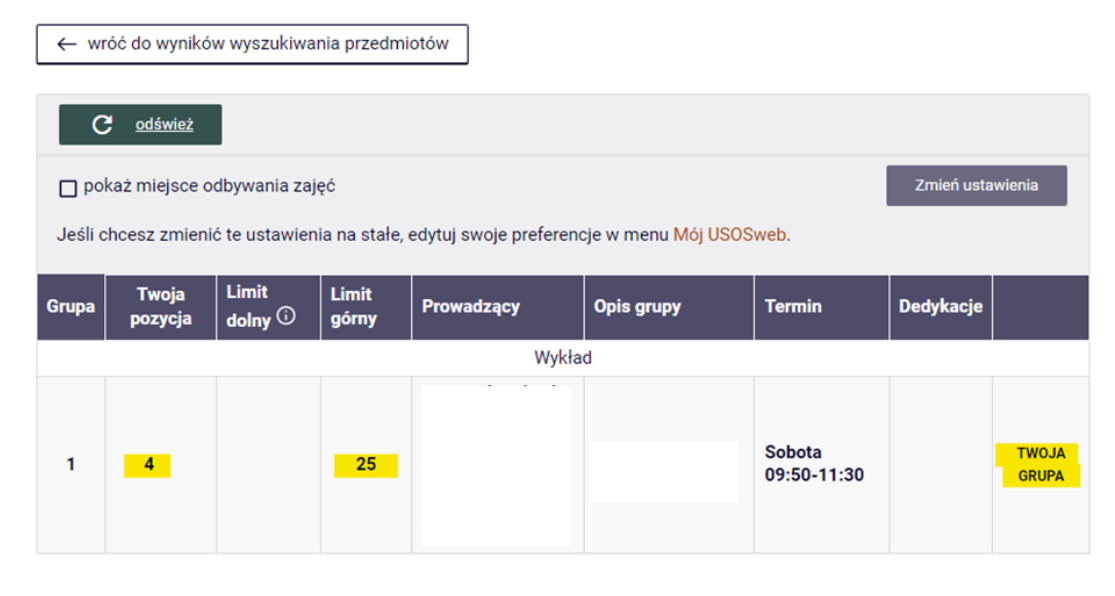

W przypadku chęci zgłoszenia zapisu na przedmiot, który został już wybrany we wcześniejszych turach tej rejestracji i widnieje w **Koszyku**:

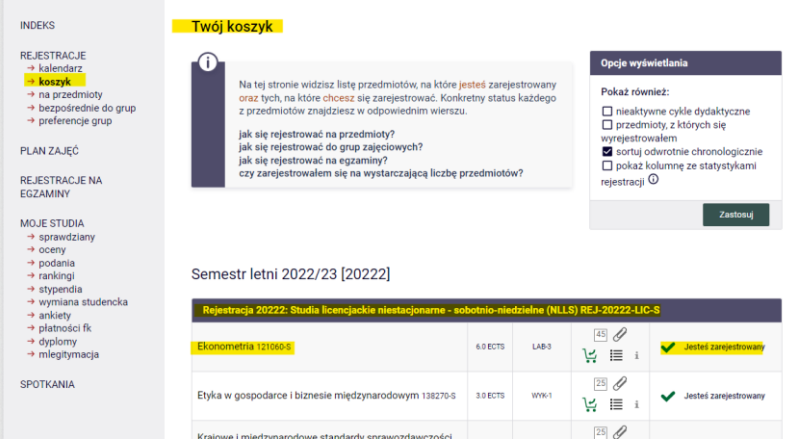

pojawi się komunikat:

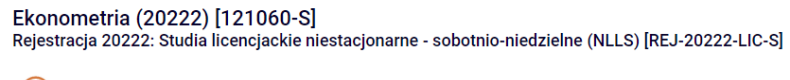

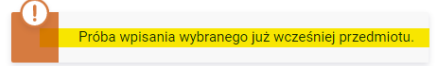

Natomiast jeśli zostanie wybrany przedmiot, który koliduje z przedmiotem znajdującym się w **Koszyku**, komunikat będzie brzmiał:

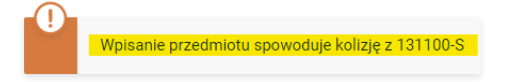

Podgląd wszystkich złożonych próśb o dopisanie do przedmiotów możliwy jest po wejściu w **Koszyk:**

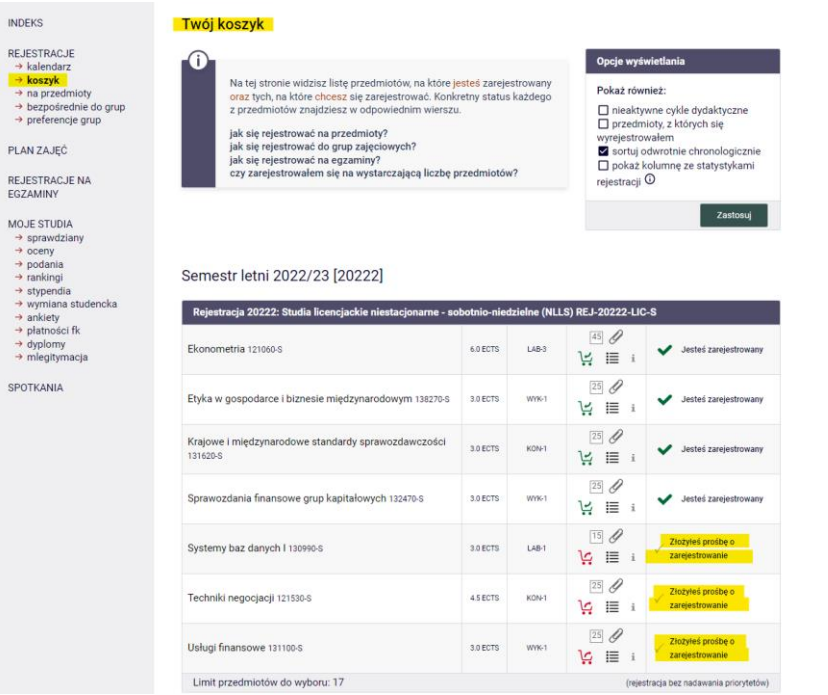

Na **Planie zajęć** przedmioty te będą oznaczone kolorem czerwonym, a po najechaniu na kafelek pojawi się informacja, że przedmiot oczekuje na rozpatrzenie prośby:

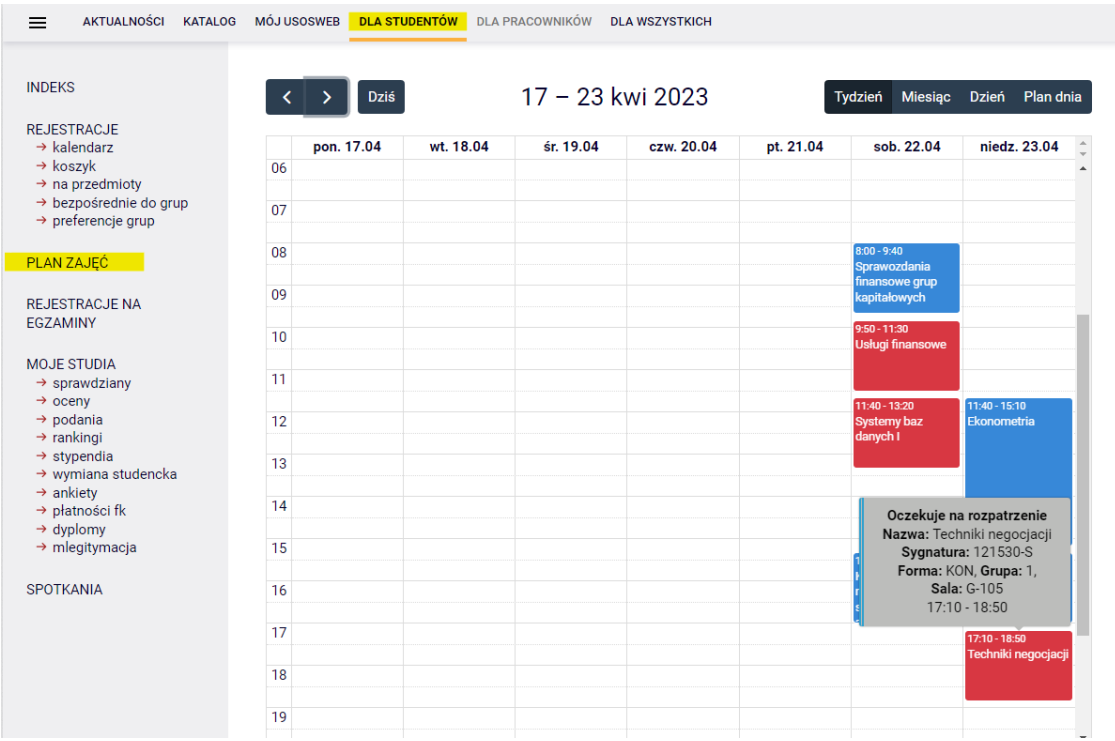

#### *Rezygnacja ze złożonej prośby*

W trakcie trwania tury, aż do jej zakończenia istnieje możliwość wycofania prośby o dopisanie do zajęć. W tym celu należy wybrać czerwony koszyczek przy przedmiocie i przedmiot zostanie usunięty. Najłatwiej jest to zrobić po wejściu do **Koszyka**, ponieważ tam znajdują się wszystkie wybrane przedmioty:

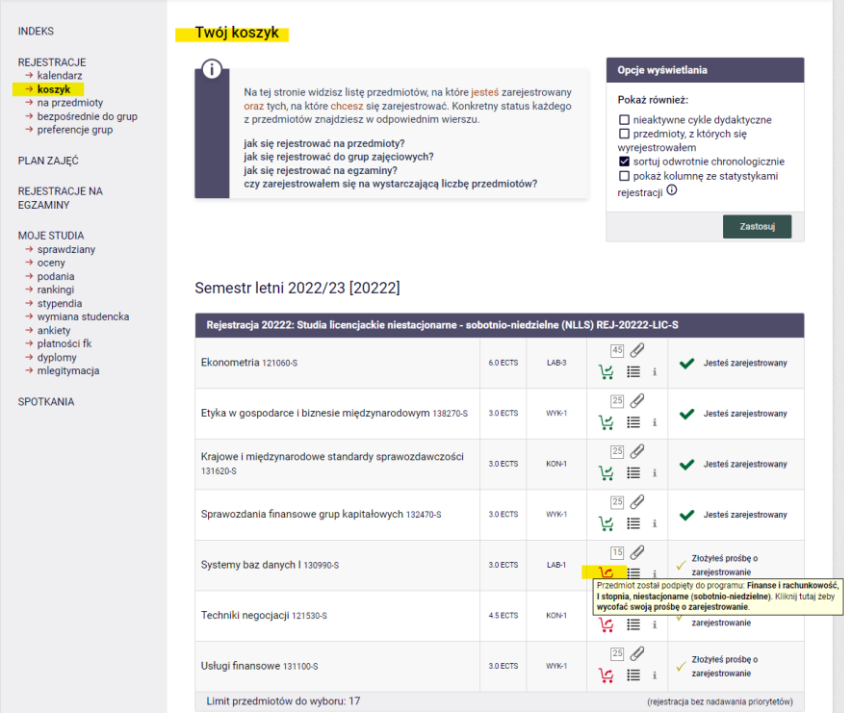

Po wybraniu czerwonego koszyczka, system będzie wymagał potwierdzenia wyboru:

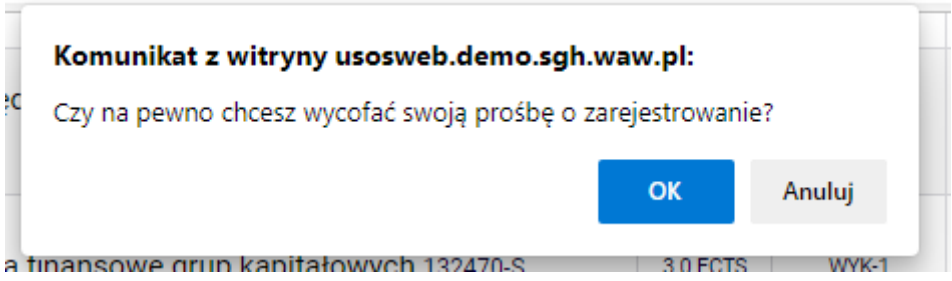

Następnie pojawi się informacja o pozytywnym wyrejestrowaniu się z przedmiotu i zniknie on z **Koszyka** oraz **Planu zajęć**:

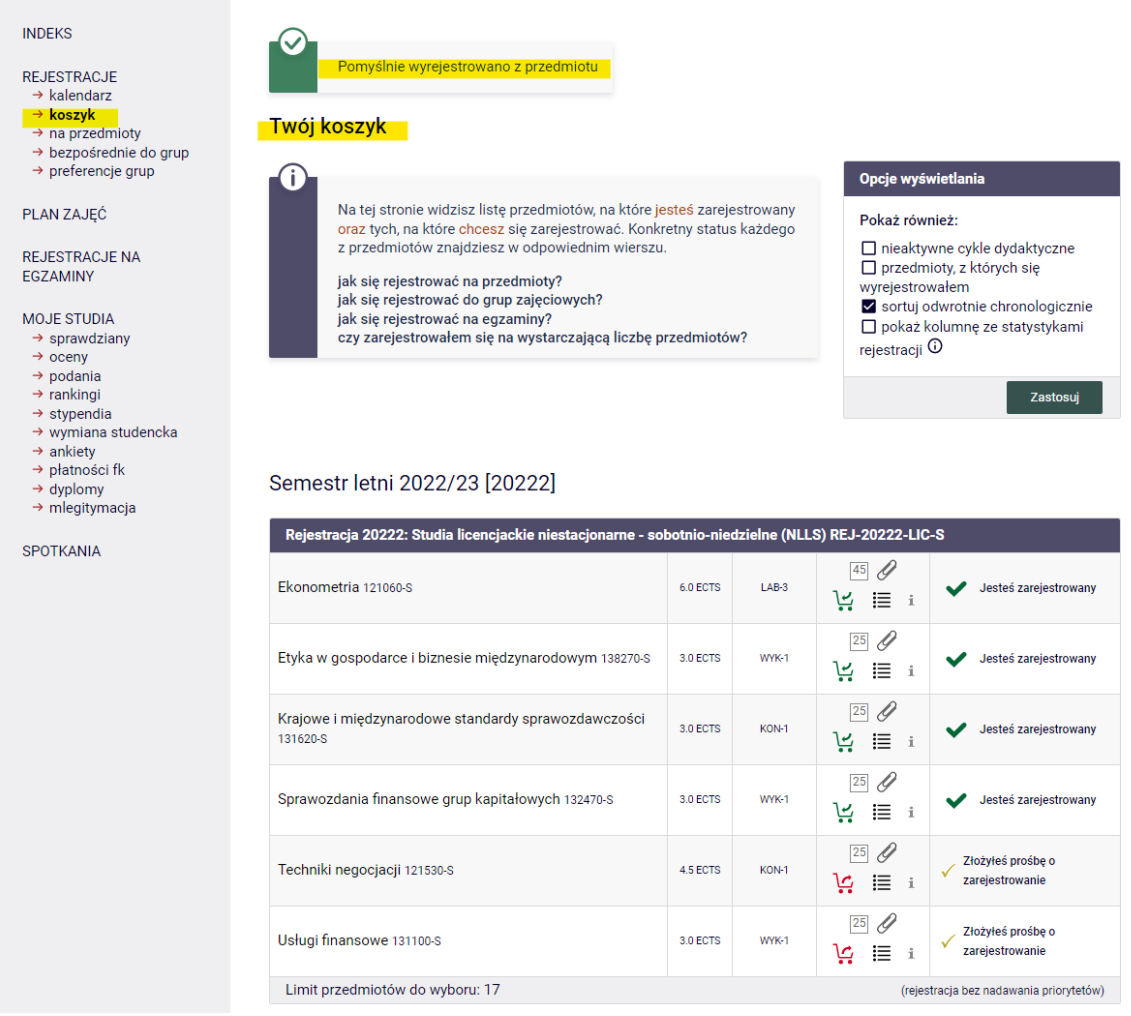

Po zamknięciu tura zostanie przeliczona i w zależności od finalnego miejsca w rankingu w danej grupie:

- prośba zostanie przyjęta i studenci zostaną zapisani do wybranych grup zajęciowych,
- lub odrzucona, co oznacza brak zapisu na zajęcia.

### Widok przedmiotów w **Koszyku** bezpośrednio po zamknięciu tury:

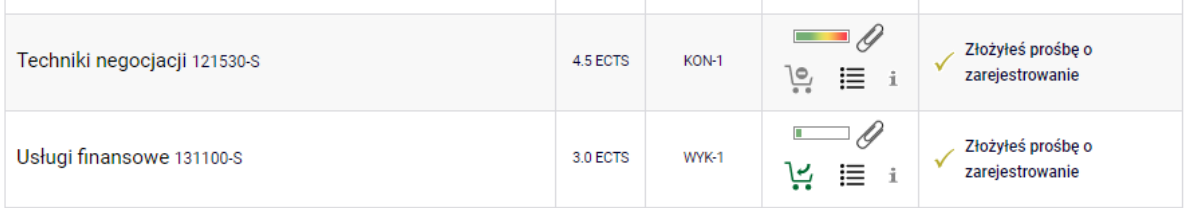

### Widok przedmiotów w **Koszyku** bezpośrednio po przeliczeniu tury:

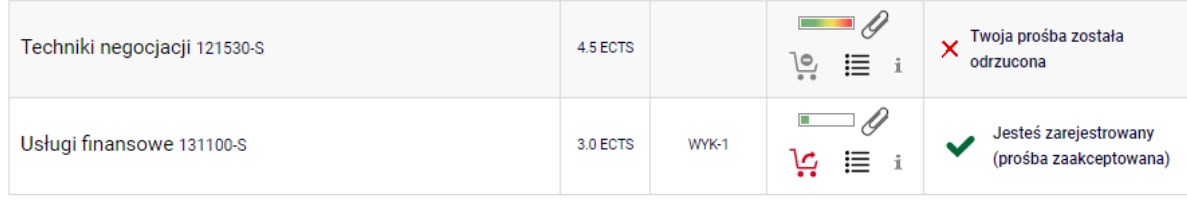

# Widok przedmiotów w **Koszyku** po przeliczeniu tury i przemigrowaniu danych:

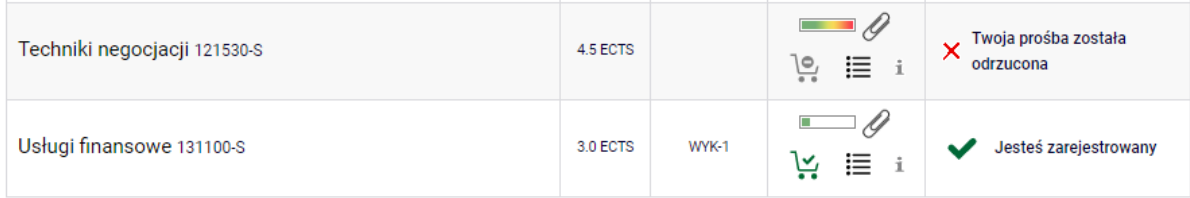

Przedmioty, na które studenci zostaną zapisani po zakończeniu tej tury stają się przedmiotami wymaganymi do realizacji w nadchodzącym semestrze studiów. Nie będzie możliwości wypisania się z nich w dalszych krokach deklaracji studenckich.